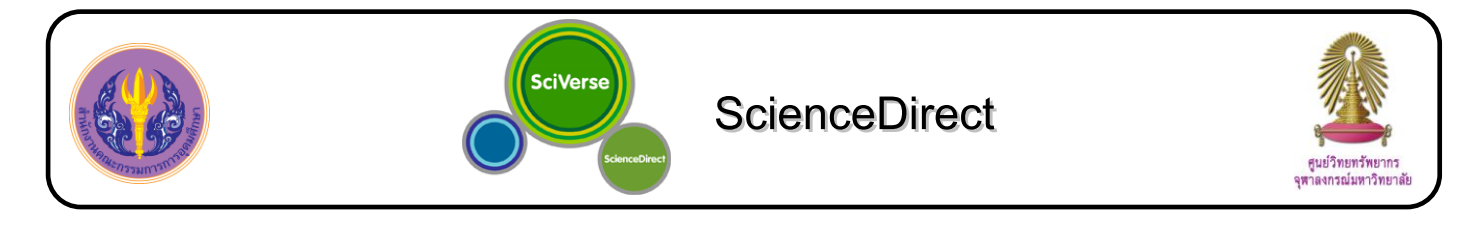

ScienceDirect is a full-text scientific database that provides journals and books in interdisciplinary sciences such as engineering, chemistry, computer science, earth and planetary sciences, energy, mathematics, physics and astronomy, agricultural and biological sciences, environmental science, neuroscience, medicine, dentistry, nursing and pharmaceutical science, veterinary science, arts and humanities, business, management, economics, psychology, and social sciences.

### **How to begin**

Go to http://www.car.chula.ac.th/curef-db/slist.html#general and click **ScienceDirect**. The screen is shown as the following picture.

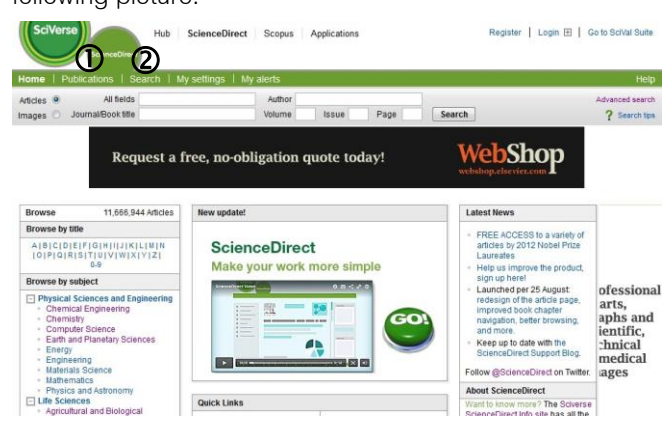

# **Searching data**

# **Publications**

1.1 **Browse Alphabetically**: Select the first alphabet of publication titles and click an interested title

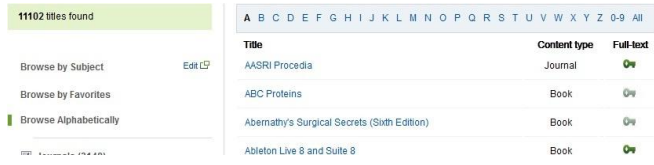

1.2 **Browse by Subject**: Select an interested subject or click  $E$ dit  $E$  and select one or more subjects, click  $E$  to display subcategories, and then click **Apply**

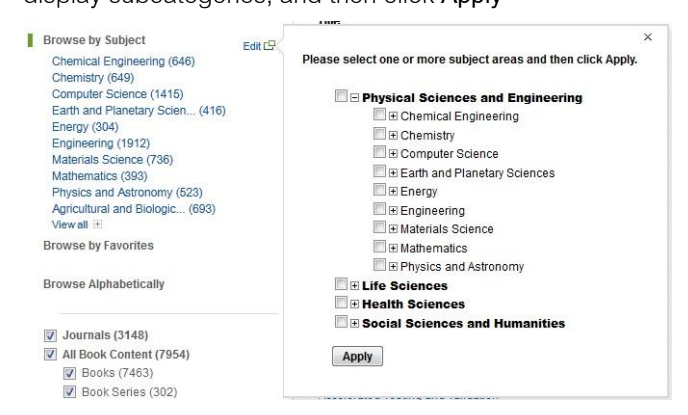

In addition, users can select publication types, select to display series volume titles or show full-text available only, and then click **Apply**.

 $\sqrt{ }$  Journals (3148) All Book Content (7954) **▼** Books (7463) D Book Series (302)  $\triangledown$  Handbooks (69) Reference Works (120) Display Series Volume Titles Show full-text available only

Please note that  $\mathbb{C}$  means full-text available, and  $\mathbb{C}$ means abstract only.

# **Search**

Apply

2.1 **Basic Search**: Type words or phrases in **All fields**, **Author**, **Journal/ Book title**, **Volume**, **Issue**, or **Page** boxes, and then click **Search** button

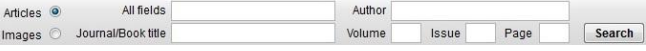

2.2 **Advanced Search** is divided into search from **All Sources**, **Journals**, **Books**, **Reference Works**, and **Images**. **For example**, search from all sources

- 2.2.1 Click tab **All Sources**
- 2.2.2 Type word or phrases in search boxes
- 2.2.3 Select field
- 2.2.4 Select proper operator
- 2.2.5 Select subject (one or more)

#### 2.2.6 Select date range

## 2.2.7 Click **Search**.

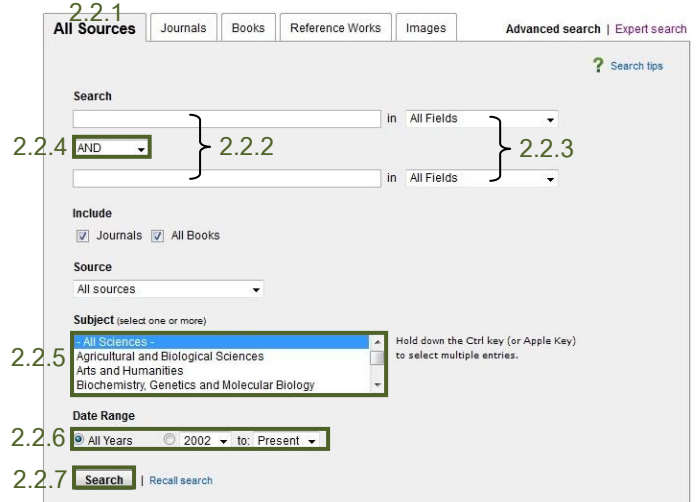

### **Search results**

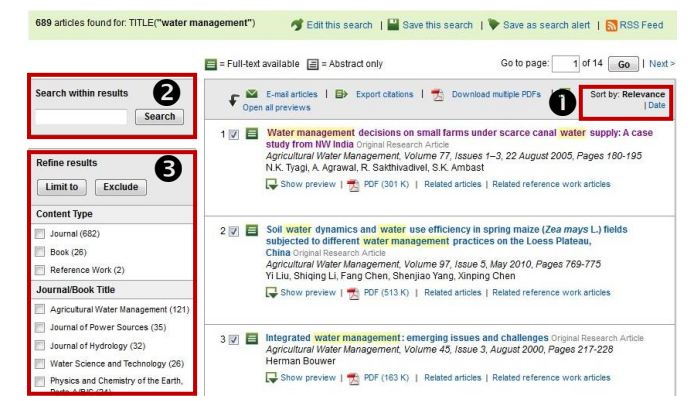

### **Result management**

 Users can sort results by selecting **Relevance**, **Date 2** Users can search within results by typing words or phrases in **Search within results** box and click **Search**.

**B** Users can refine results by selecting content type, journal/ book title, topic, and year, and then click **Limit to**.

#### **Information management**

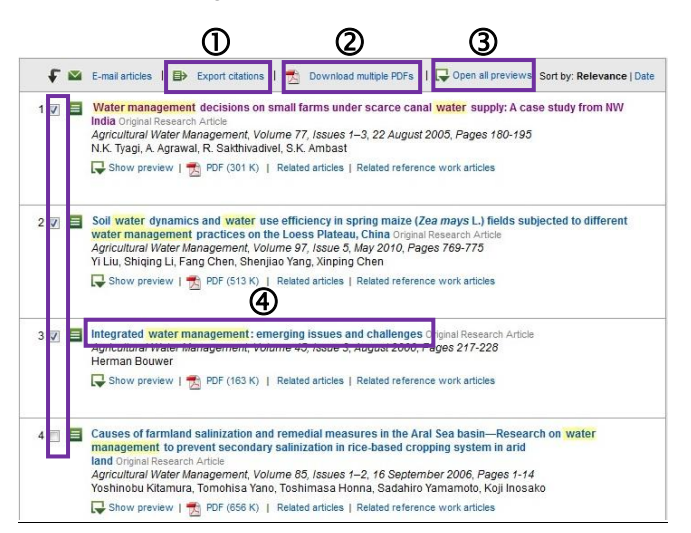

 To export one or more citations to EndNote from search result screen, tick  $\checkmark$  in the boxes in front of the  $interested$  documents, click  $\Box$  Export citations select content format, select **RIS format** in export format topic, and then click **Export**

 To download one or more PDF format from search result screen, tick  $\checkmark$  in the boxes in front of the interested documents, click **A** Download multiple PDFs

 To open all previews of documents from search result screen, click  $\Box$  Open all previews to views all abstracts, figures, tables, and references of documents

 Toview information of an interested document, click the title of document

When users click the title of interested document, the screen is shown as the following picture.

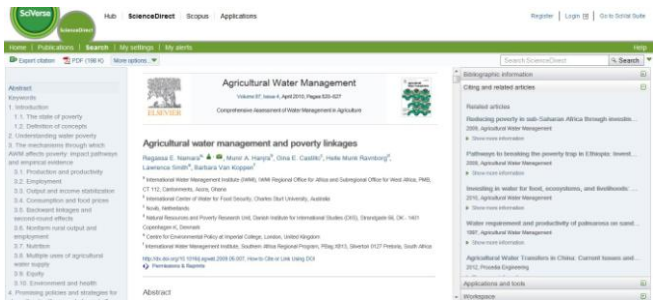

Click **APDF** to view full text of document in PDF format, click  $\Box$  to save file or click  $\Box$  to print the document

Click **E**> Export citation to export the bibliographic information to EndNote, select content format, select **RIS format** in export format topic, and then click **Export**

 $\Theta$  On the right side of information screen, there is citing and related articles. Users can click title of article or click Show more information to view information of related article, and click  $\overline{Z}$  PDF to view full text of document in PDF format.

## **Log out from the system**

When finish the work, click **Logout** to log out from the system.